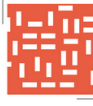

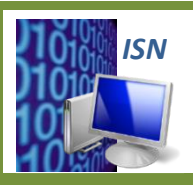

**ISN – Informatique et Sciences du Numérique**

# **TP1 HTML : FORMATAGE DU TEXTE ET INSERTION D'IMAGES**

## **1 – STRUCTURE D'UN FICHIER HTML**

*Le langage HTML un langage de balisage, c'est-à-dire que le texte (le contenu) est structuré par des balises qui en définissent la structure (le contenant).*

- **1. Donner** la balise permettant de délimiter l'ensemble du code HTML.
- **2. Citer** les deux grands blocs de code HTML qui constituent un fichier HTML.
- **3. Donner** pour chacun de ces deux blocs, le rôle et la balise permettant de le délimiter.

## **2 – BALISES**

*Le langage HTML utilise un certain nombre de balises nécessaire à sa structuration. Une liste non exhaustive des balises HTML est disponible sur les sites suivants : <http://www.w3schools.com/tags/default.asp> ou <http://www.w3.org/TR/REC-html40/index/elements.html>*

### **2.1 – Balises utilisées dans l'entête**

*Pour visualiser la page WEB, il est nécessaire d'ouvrir le fichier HTML à l'aide d'un navigateur WEB (ou browser) tel que Firefox, Internet Explorer, Chrome, Safari…*

**1. Ouvrir**, avec Firefox, le fichier « acceuil.html » qui se trouve dans le dossier « Fichiers TP1 ».

*Pour visualiser et modifier le code HTML, il est nécessaire d'ouvrir le fichier HTML à l'aide d'un éditeur de texte tel que Notepad++, Geany, Fraise (MAC) … Cependant un éditeur de texte simple tel que Bloc Note peut suffire*

- **2. Ouvrir** le fichier « acceuil.html » à l'aide du logiciel Geany.
- **3. Supprimer** la quatrième ligne <title>INFORMATIQUE ET SCIENCES DU NUMERIQUES</title>.
- **4. Actualiser**, sous FireFox, l'affichage de la page WEB en appuyant sur la touche « F5 » du clavier.
- **5. Justifier**, à partir de la modification de la page WEB, le rôle de la balise <title>.
- **6. Replacer** la ligne <title>INFORMATIQUE ET SCIENCES DU NUMERIQUES</title>. **Modifier**-la pour faire apparaître l'information suivante : **ISN au Lycée Gustave Eiffel**.
- **7. Vérifier** que la modification est effective.
- **8. Supprimer** la cinquième ligne <meta charset="UTF-8>.
- **9. Justifier**, à partir de la modification de la page WEB, le rôle de cette ligne de code.
- **10. Replacer** la ligne <meta charset="UTF-8>.

#### **2.2 – Balises utilisées dans le corps de la page WEB**

- **11. Remplacer**, à la ligne 15 et 24, les balises  $\langle p \rangle$  et  $\langle p \rangle$  par  $\langle h1 \rangle$  et  $\langle h1 \rangle$ .
- **12. Donner** le rôle des balises  $\langle p \rangle$  et  $\langle h1 \rangle$  à  $\langle h6 \rangle$ .
- **13. Annuler** les modifications précédentes.
- **14. Supprimer** les balises <br/>br/> à la fin des lignes 9 et 10.
- 15. Justifier, à partir de la modification de la page WEB, le rôle de la balise <br/>br/>.
- **16. Annuler** les modifications précédentes.
- **17. Supprimer** la ligne 13 <hr size="2" color="#0000127" />
- **18. Justifier**, à partir de la modification de la page WEB, le rôle de la balise <hr/> >>
- **19. Annuler** la modification précédente.
- **20. Remplacer** à la ligne 8 <font face="calibri" color="#0000127"> "calibri" par "lucida handwriting".
- **21. Justifier**, à partir de la modification de la page WEB, le rôle de la balise <font>.
- **22. Annuler** la modification précédente.
- **23. Remplacer**, à la ligne 40 et 48, les balises <ul > et </ul > par <ol > et </ol >.
- **24. Justifier**, à partir de la modification de la page WEB, le rôle des balises <ul > et <ol >
- **25. Annuler** les modifications précédentes.

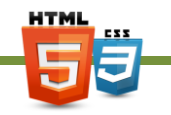

## **3 – ATTRIBUTS**

*Les attributs servent à modifier les propriétés des balises. Ils sont optionnels. Les attributs se placent après l'instruction de la balise. Ils sont suivis du signe égal =, puis d'une valeur entre doubles guillemets. Par exemple,* <body bgcolor="black"> permet coloriser le fond d'écran (bgcolor) en noir. Avec HTML5, *utilisation de la grande majorité des attributs n'est plus conseillé.*

- **1. Remplacer**, à la ligne 9, <h1 align="center"> <font size="7"> Informatique et Sciences du Numérique <br/>br/>, pour l'attribut align la valeur "center" par "right".
- **2. Justifier**, à partir de la modification de la page WEB, le rôle de l'attribut align.
- **3. Annuler** la modification précédente.
- **4. Modifier** le fichier HTML afin que le texte des paragraphes soit justifié.
- **5. Modifier** les attributs de la balise <font> afin que l'ensemble du texte de la page WEB soit en police arial et de couleur rouge.
- **6. Annuler** les modifications précédentes.
- **7. Ajouter** un attribut à la balise <ul > afin que les puces devant chaque item de la liste soit un carré.

## **4 – IMAGES**

- 1. **Modifier**, dans la ligne 11 <img src="Images/Lyceée\_Eiffel\_1.jpg" width="206" height="150"> les valeurs des attributs width et height.
- **2. Justifier**, à partir de la modification de la page WEB, le rôle de ces attributs.
- **3. Remplacer** l'image du lycée EIFFEL par l'image « Lycee Eiffel 2.jpg » qui se trouve dans le dossier Images.
- **4. Rajouter** des images pour illustrer la page WEB.

## **5 – AMELIORATION DE LA PAGE WEB**

- **1. Modifier** la page WEB en ajoutant une image en fond d'écran.
- **2. Modifier** éventuellement la couleur du texte pour le rendre lisible sur le fond d'écran.
- **3. Rechercher** le rôle de la balise <marquee>.
- **4. Lister** les différents attributs de cette balise ainsi que les valeurs possibles de ces attributs.
- **5. Appliquer** cette balise à « Lycée Gustave Eiffel » de la ligne 10.